## Philips PocketCam

**Instructions for use** 

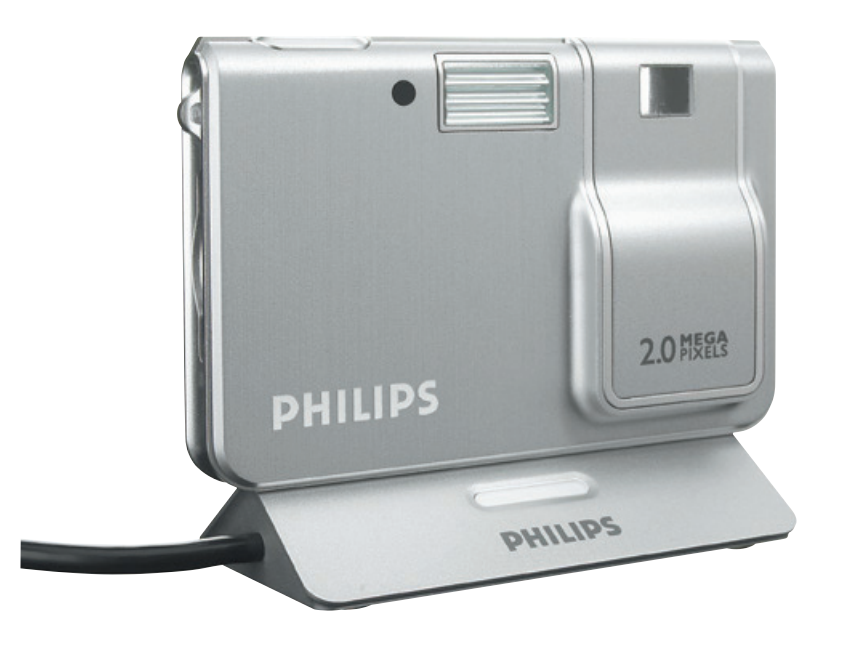

# **PHILIPS**

## **Introduction**

## **Philips PocketCam DSC 2000K**

The Philips PocketCam DSC 2000K you have just purchased is manufactured to the highest standards and will give you years of trouble-free use. This new digital camera is the most advanced means of capturing quality photos quickly and easily on your PC.

Please read the following instructions carefully. They provide a step-by-step description of the installation process and explain how to use the Philips PocketCam

## **Contents**

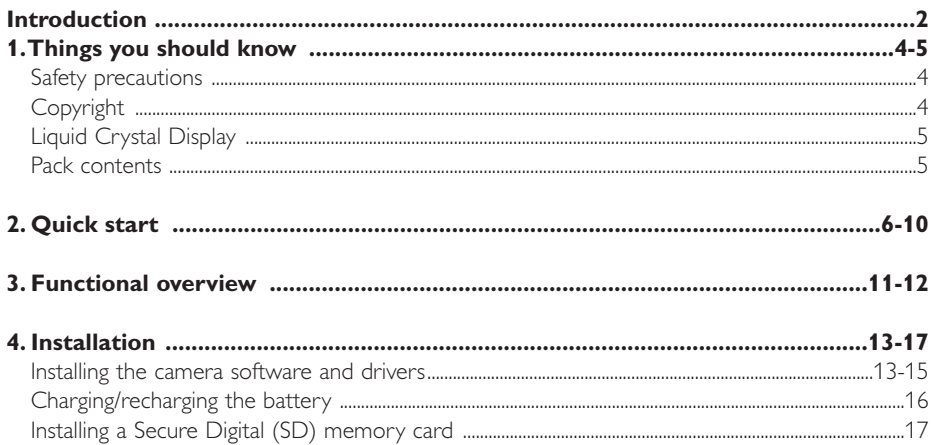

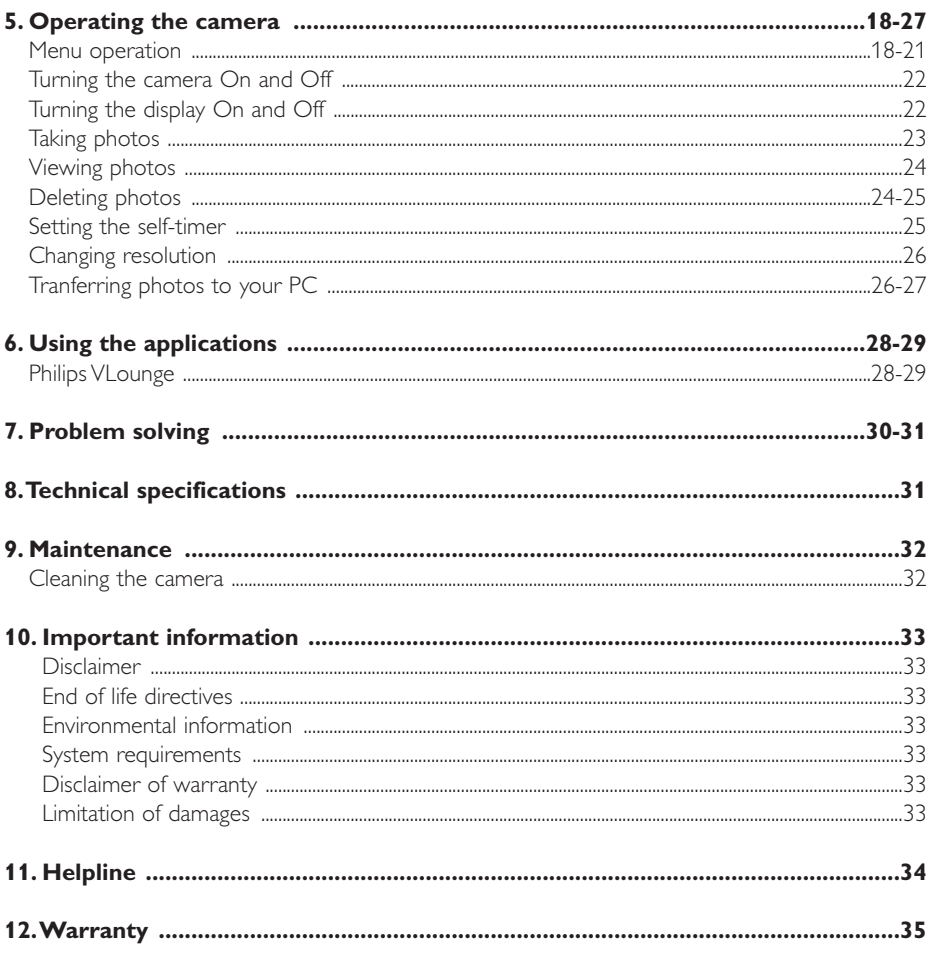

## **1.Things you should know**

- Please read the following instructions carefully, and retain them for future reference.
- It may be helpful to have the instructions for use for the PC at hand for reference.

## **Safety precautions**

Observe the following guidelines to ensure that the camera will operate safely and to prevent defects.

- Do not use your camera in environments outside the following range: temperature:  $0^{\circ}$ C to 40°C, relative humidity: 45% ~ 85%.
- Do not use or store your camera in/under:
	- direct sunlight exposure;
	- very humid and dusty environment;
	- near any kind of heat sources;
- If your camera gets wet, dry it with a soft cloth as soon as possible.
- Salt seawater may cause severe camera damage.
- If the lens or viewfinder is dirty, use the lens brush or a soft cloth to clean the lens. Do NOT touch the lens with your fingers.
- Clean the outside of the camera with a soft cloth.
- Do NOT use cleaning fluids based on alcohol, methylated spirit, ammonia, etc.
- Do NOT attempt to disassemble or repair your camera by yourself. Do not open the camera. In the event of technical difficulties return it to your Philips retailer.
- Do NOT use your camera outdoors when it is raining or snowing.
- Do NOT use your camera in the water.
- Protect the camera from oil, vapour, steam, moisture, and dust.
- Never point the camera lens at the sun.

## **Copyright**

Copyright© 2003 by Philips Consumer Electronics B.V.

All rights reserved. No part of this publication may be reproduced, transmitted, transcribed, stored in a retrieval system or translated into any language or computer language, in any form or by any means, electronic, mechanical, magnetic, optical, chemical, manual or otherwise, without prior written permission from Philips. Brands and product names are trademarks or registered trademarks of their respective companies.

## **Liquid Crystal Display**

If the liquid crystal display (LCD) is damaged, take particular care with the liquid crystal inside the panel. If any of the following situations arise, take the urgent action indicated:

- If liquid crystal comes in contact your skin: wipe the area with a cloth and then wash thoroughly with soap and running water.
- If liquid crystal gets into your eye: flush the affected eye with clean water for at least 15 minutes and then seek medical assistance.
- If liquid crystal is swallowed: flush your mouth thoroughly with water. Drink large quantities of water and induce vomiting.Then seek medical assistance.

## **Pack contents**

Please check that the following items are packed in the Philips PocketCam box. They are provided to help you set up and use your Philips PocketCam.

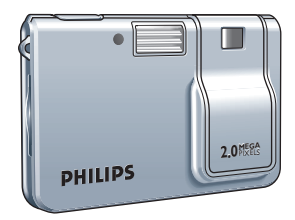

**PHILIPS** 

*The Philips PocketCam Docking base with USB cable attached*

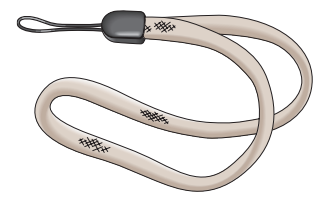

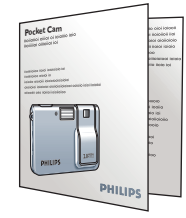

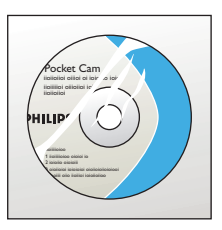

*Wriststrap Quick Installation Guide CD-ROM containing the Philips installation software, application software and manual*

If any items are missing, please contact the store where you purchased the camera. Keep the camera packaging in a safe place as it will be needed if you return the camera for repair.

## **2. Quick start**

#### *Installation*

- Unplug all your USB devices (except USB keyboard and USB mouse).
- Place the installation CD-ROM in your PC's CD-ROM-/DVD drive.

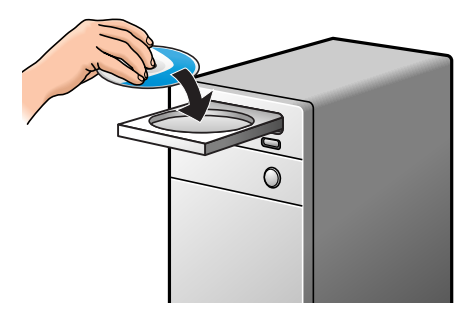

Select your language.

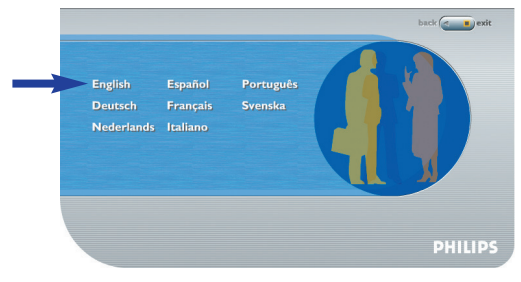

Select both 'PocketCam driver' and 'Philips Photo Manager'.

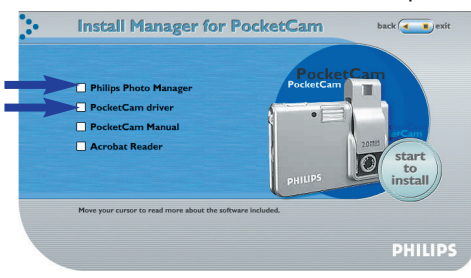

**5** Click 'Start to install' to start installation.

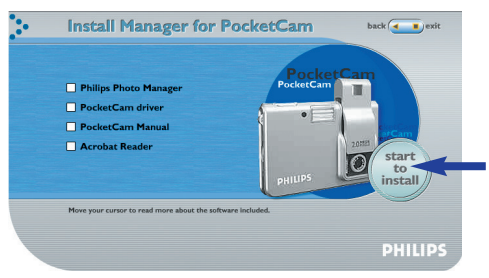

#### *Notes!*

- *– If the 'Language Selection' screen does not appear automatically, open Windows Explorer and double-click the 'Autorun.exe' icon in the CD-ROM directory.*
- *– For more detailed information, refer to chapter 4, 'Installation'.*

#### *Charging*

- **1** Turn on the PC.
- **2** Be sure to run the installation CD-ROM *first*, before connecting the camera to the PC.
- **3** Connect the USB cable to the USB port of the PC.
- **4** Connect the camera USB connector to the USB connector on the docking base. Push it down gently until it clicks in position.

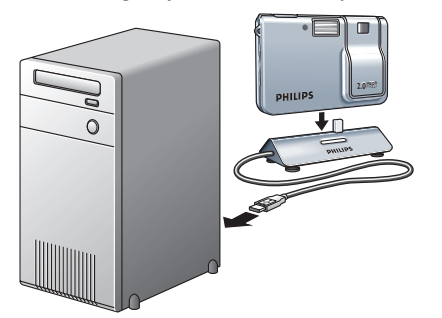

- > You will hear a low/high beep, the Charge LED starts blinking blue. The battery will now be charged.
- > When the battery is fully recharged the Charge LED will remain lit.

#### *Note!*

*– For more detailed information, refer to chapter 4, 'Installation'.*

#### *Taking photos*

**1** Slide the On/Off slider upward to turn on the camera and remove the lens cover.

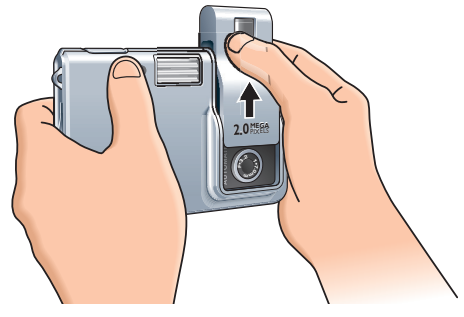

**2** Use the display to view your subject. You can also use the aiming mark in the viewfinder to centre the image you wish to capture.

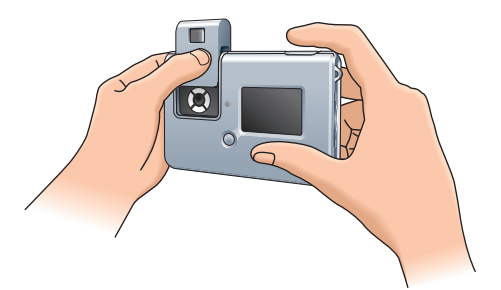

**3** Press the Shutter button.

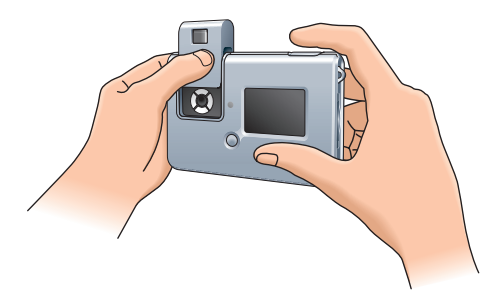

> You will hear a beep when the photo is taken.

#### *Transferring photos to your PC*

- **1** Be sure the PC is turned on and that 'PocketCam driver' and 'Philips Photo Manager' are installed.
- **2** Connect the USB cable to the USB port of the PC.
- **3** Connect the camera USB connector to the USB connector on the docking base. Push it down gently until it clicks in position.

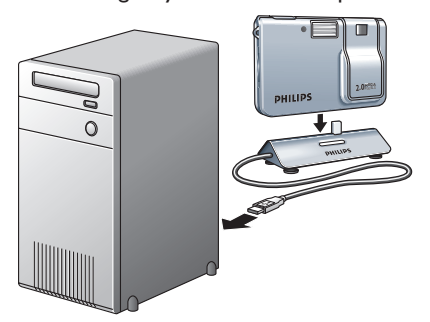

- > You will hear a low/high beep, the Charge LED starts blinking blue. The camera will now derive its power from the PC.
- > The USB LED slowly blinks red.
- When USB connection has been established the USB LED remains lit.
- > The camera turns on automatically.
- > The Philips PocketCam screen appears.

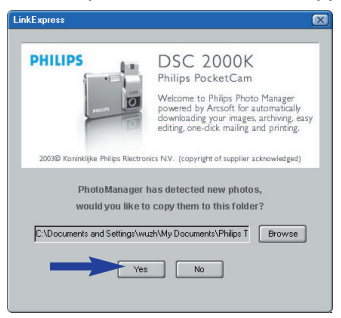

- **4** If you wish to start transferring press 'YES'
- > The following screen will appear.

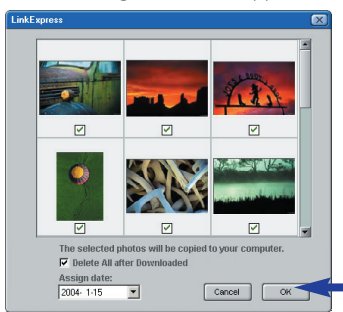

- **5** Select the photos you wish to transfer and press 'OK'
- > During the transfer the USB LED blinks red fast.
- > When the transfer is complete the following screen will appear.

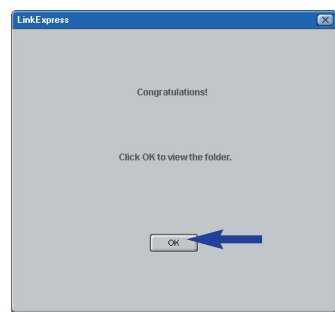

#### *Notes!*

- *– If the 'Philips PocketCam' screen does not appear, you can start 'Philips Photo Manager' and click on the 'Get Photo' icon. Select your camera (Philips PocketCam) to start the transfer.*
- *For more information on transferring photos see 'Transferring photos to your PC' under '5. Operating the camera'.*

## **3. Functional overview**

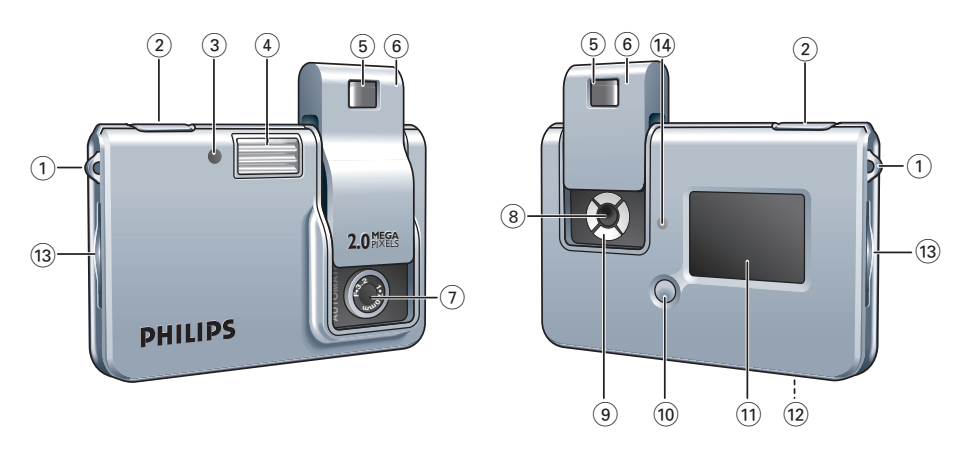

- **1 Strap hole**
- **2 Shutter button**

for taking photos

#### **3 Timer/Power low/USB LED**

- blinks red when the battery needs immediate recharge
- blinks red in Timer mode
- slowly blinks red when USB connection is being established
- lights red when USB connection is made

#### **4 Flash tube**

#### **5 Viewfinder**

for framing your photo subject

#### **6 On/Off slider - Lens cover**

for turning the camera on and off and protecting the lens

#### **7 Lens**

#### **8 Mode button**

for selecting the desired camera mode:

- photo-taking mode: for taking photos
- playback mode: for reviewing and deleting photos

#### **9 Menu buttons**

- Menu: for entering menu mode and saving menu selections
- $-\triangle/\blacktriangledown$  (Up/Down): for scrolling through the submenus
- Select: for scrolling through the menu options

#### **10 LCD button**

- for turning the display on and off
- for removing/viewing display indications

#### **11 Display**

– lights up when the camera is turned on

– informs you about the present status of the camera:

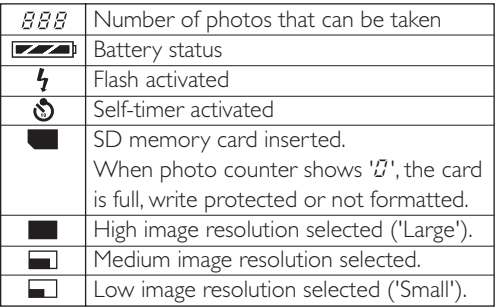

#### **12 USB port**

for connecting the camera to the USB connector of the PC

#### **13 SD card slot**

for inserting a Secure Digital (SD) memory card

#### **14 Charge LED**

- blinks blue when the battery is being recharged
- lights blue when battery is fully charged

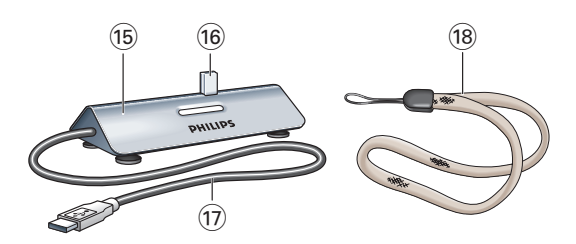

## **15 Docking base**

for placing the camera on when:

- (re-)charging the battery
- transferring/viewing photos

#### **16 USB connector**

for connecting to the camera's USB port

#### **17 USB cable**

for connecting to the USB port of the PC

**18 Wrist strap**

## **4. Installation**

## **Installing the camera software and drivers**

The software supplied only works on PCs with the operating systems Microsoft® Windows® 98SE, ME, 2000 and XP.

#### *Notes!*

- *– If you already followed the instructions under 'Installation' in chapter 2, 'Quick start', you can skip this section.*
- *– Unplug all your USB devices (except USB keyboard and USB mouse) before you start.*
- *– Do not connect the camera yet. Run the Installation CD-ROM first.*
- *– Have your Windows*® *CD-ROM at hand.*
- *– If the battery is empty, follow the instructions under '(Re)charging the battery' further on in this chapter.*
- **1** Insert the installation CD-ROM supplied into the PC's CD-ROM-/DVD drive.
- > The 'Language Selection' screen will appear automatically.

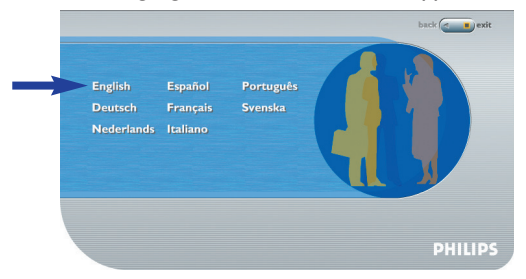

**2** Select your language.

#### *Note!*

- *– If the 'Language Selection' screen does not appear automatically, open Windows Explorer and double-click the 'Autorun.exe' icon in the CD-ROM directory.*
- > The software installation screen will now appear.

**3** Select both 'PocketCam driver' and 'Philips Photo Manager'.

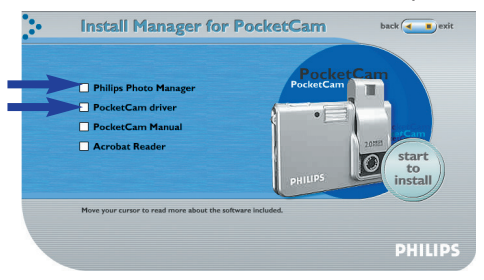

- **•** You can add the software by selecting the box in front of the software name: 'PocketCam driver','Philips Photo Manager,'Acrobat Reader'.
- **4** Click 'Start to install' to start installation.

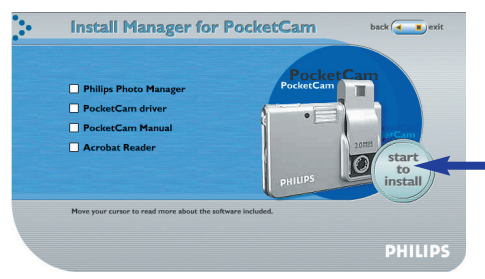

#### *Note!*

*– If your Operating System is Windows XP, continue the installation process when the dialog box below appears on the screen. (In Windows 2000, the same dialog box may also appear. You may then continue the installation process.)*

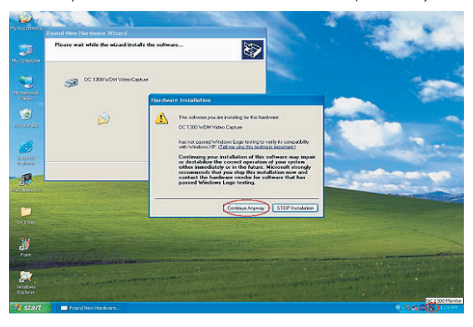

- **5** Follow the instructions on the screen to complete the installation.
- **6** Restart your PC when you have finished installing all of the above software.
- > The VLounge desktop shortcut  $\ddot{x}$  will be installed after installation.
- > Via VLounge you have access to all camera-related software. Also see 'Using the applications'.
- **7** Double click on the VLounge icon to initiate the VLounge application.
- > The VLounge application will now be initiated and the VLounge selection screen appears.

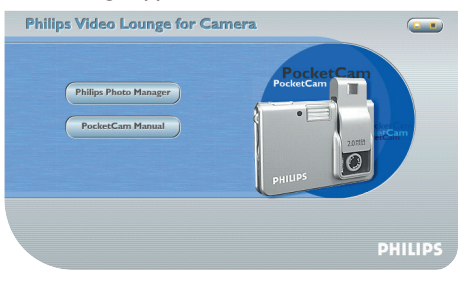

## **Charging/recharging the battery**

- **1** Make sure the camera is turned off.
- **2** Turn on the PC.
- **3** Connect the USB cable to the USB port of the PC.
- **4** Connect the camera USB connector to the USB connector on the docking base. Push it down gently until it clicks in position.

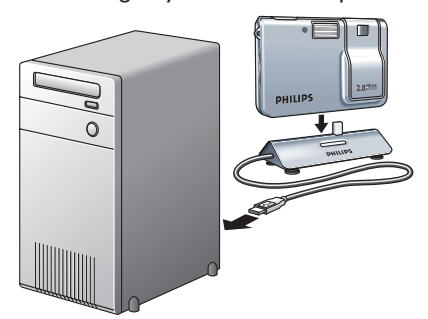

- > You will hear a low/high beep, the Charge LED starts blinking blue. The battery will now be charged.
- > The USB LED slowly blinks red. When USB connection has been established the USB LED remains lit.
- > It will take 4 hours to fully recharge the battery. When the battery is fully recharged the Charge LED will remain lit.

#### *Notes!*

- *– When the battery is fully charged you can take hundreds of photos with the flash and over thousand photos without the flash.*
- *When the battery is almost empty, '*  $\equiv$  ' appears on the display and the Power low LED starts *blinking.*
- *– The camera contains a lithium-polymer battery.These batteries lose their charge even when not used, so be sure to charge the battery before taking photos.*
- *Turn off the camera when you are not using it.*
- *– When the camera is connected to the PC, the camera buttons are disabled.*

## **Installing a Secure Digital (SD) memory card**

Your Philips PocketCam camera is capable of storing photos on Secure Digital (SD) memory cards.

When installing an SD card, it may be necessary to format the card before using it the first time, especially when the card has been used in devices other than your camera. For this see 'Playback mode menu'.The Philips PocketCam comes with a dummy SD card in order to prevent dust, dirt, or other particles from entering the SD card slot. Always keep either the dummy SD card or a real SD card in the slot in order to protect the slot.

- **1** Make sure the camera is turned off.
- **2** Remove the dummy SD card from the SD card slot and insert the proper card.

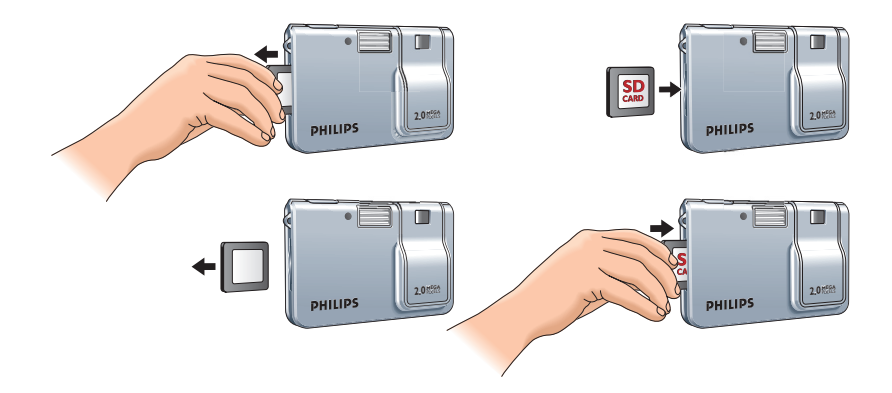

> The SD card indicator  $(\blacksquare)$  appears on the display. Photos will now be stored on the memory card.

*Approximate number of photos that can be stored on the SD card in 'Large' and 'Small' resolution mode (see 'Changing resolution')*

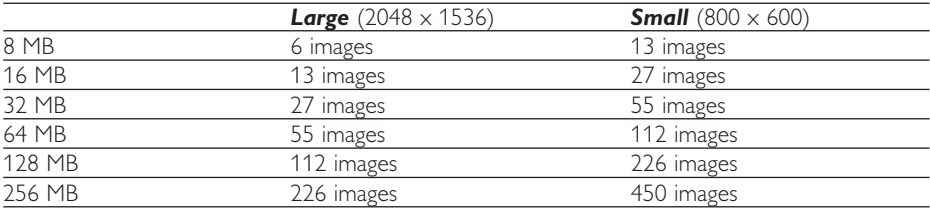

## **5. Operating the camera**

## **Menu operation**

All camera features (except taking photos) are operated via the camera menu.The camera is set to standard specifications at the factory. However, you can adjust these specifications to suit your own preferences.The camera menu allows you to adjust the various settings.There are different menus for Photo-taking mode and Playback mode. Features that cannot be operated via the menu or that require further explanation will be described in the next chapters.

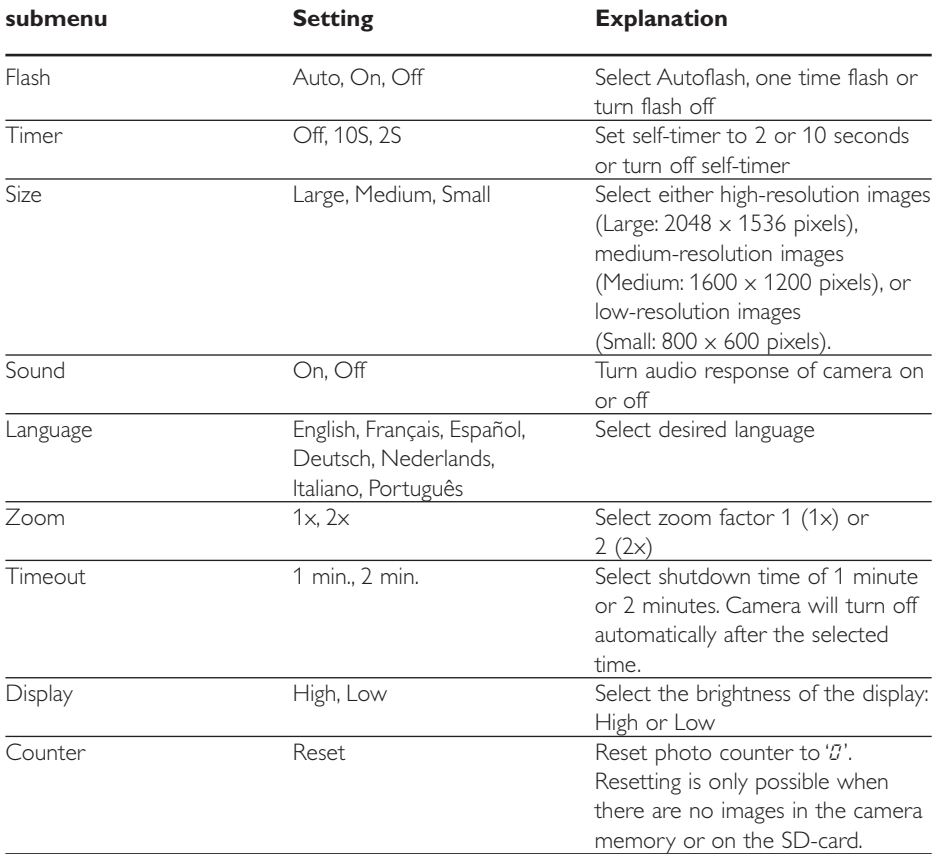

#### *Photo-taking mode menu*

### *Playback mode menu*

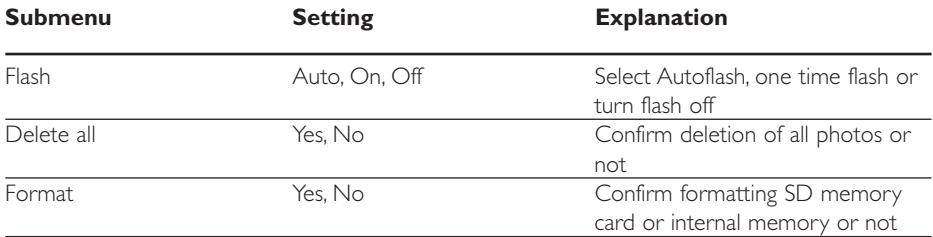

#### **Menu operation -** *General explanation*

- **1** Make sure camera and display are turned on.
- **2** Use the Mode button to select Photo-taking mode or Playback mode.

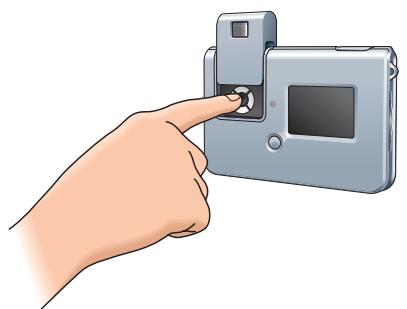

**•** Use the Menu buttons to adjust the camera settings

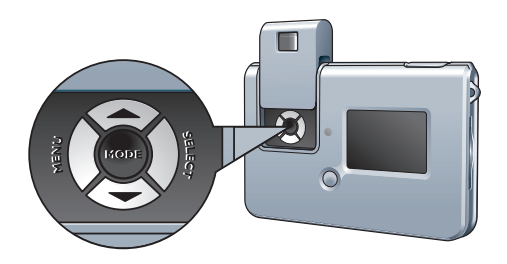

**3** Use the Menu button to enter the menu.

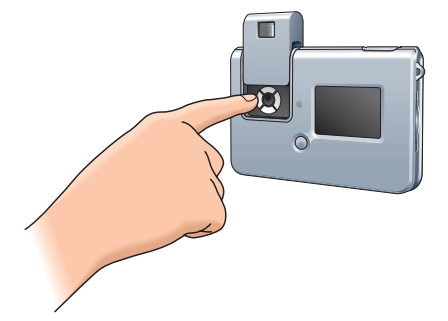

> The submenus appear on the display.

The  $\mathbf{\dot{v}}$  at the bottom of the list indicates that there are more submenus available than can be shown on the display.

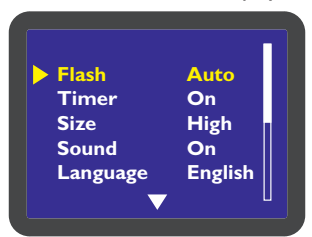

**4** Use the ▲/▼ (Up/Down) buttons to cycle through the submenus.

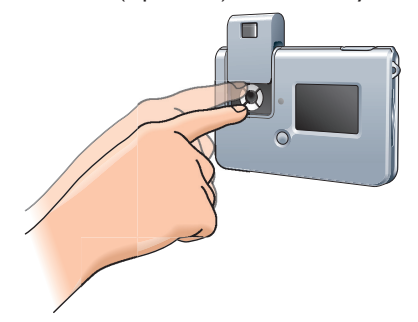

• Use the Down button  $(\nabla)$  to go to the next list of submenus. With the Up button  $(A)$  you go back to the first list.

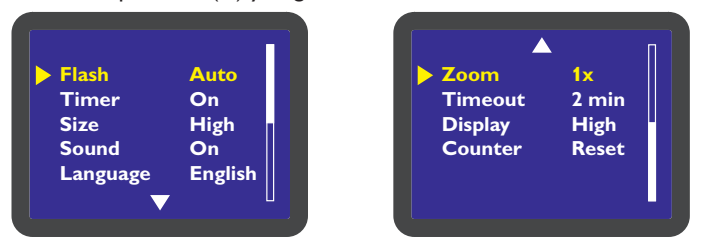

**5** Use the Select button to select settings.

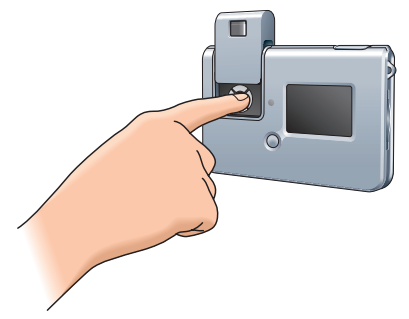

**6** Use the Menu button to confirm your selection and save the settings.

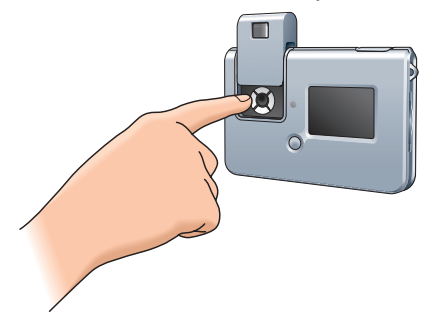

## **Turning the camera On and Off**

Slide the On/Off slider upward to turn on the camera and remove the lens cover.

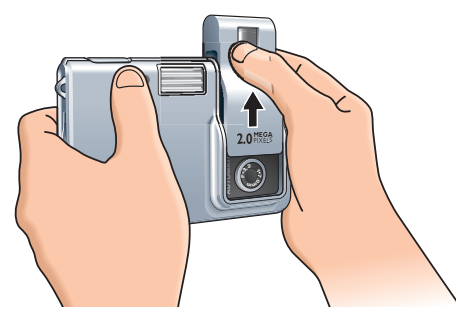

- > The display lights up, the relevant display indications (icons) are shown and the blue Charge LED starts blinking.As soon as the LED remains lit, the camera is ready for use.
- Slide the On/Off slider downwards to turn off the camera and cover the lens.
- > When no buttons are pressed for one or two minutes, you hear two beeps and the camera turns off automatically. The time after which the camera turns off can be set in the 'Timeout' menu. See 'Menu operation'

## **Turning the display On and Off**

When the camera is turned on, the display lights up automatically and the relevant display indications (icons) are shown.

- **•** Press the LCD button once to remove the display indications (icons).
- **•** Press the LCD button again to turn off the display.
- **•** Press the LCD button again to turn the display on again.

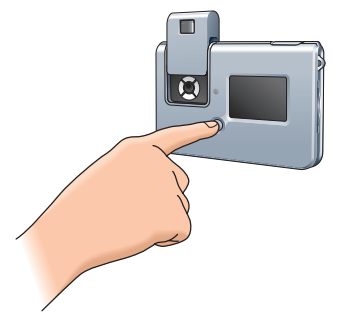

## **Taking photos**

Due to its compact size and light weight, the camera is sensitive to shaking when taking photos.Therefore firmly hold the camera when using it, especially in low light situations where a longer exposure time is required.

Before you take your first photos, we recommend you take some test photos to make sure that the camera is working properly and confirm that you are operating the camera correctly.

**1** Make sure the camera is turned on and set to 'Picture taking' mode. The green Charge LED should be lit. If the LED is blinking the camera is not ready for use yet.

#### **2** Use the display to view your subject.

You can also the aiming mark in the viewfinder to centre the image you wish to capture.

**3** Hold the camera still and press the Shutter button.

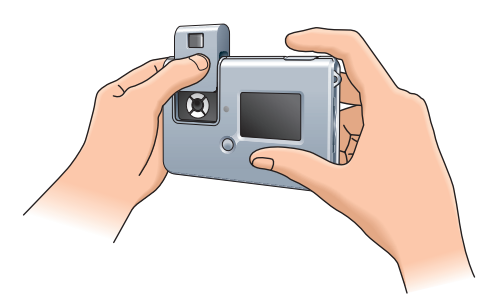

> When the photo has been successfully taken,'SAVING' appears on the display and the number in the photo counter decreases by one. If sound was activated, you will also hear a short beep. See 'Menu operation'.

#### *Low light lock-out*

- *•* When taking pictures in low light conditions, be sure to set the Flash to 'Auto'. See 'Menu operation'.
- > When the Flash is not activated the 'Low light lock-out' feature prevents the camera from taking photos.

When this occurs the camera will give a warning beep, even if the Sound is not activated.To override Low light lock-out, continue holding the shutter button for 1 second after the warning beep.

## **Viewing photos**

- **1** Make sure camera and display are turned on.
- **2** Use the Mode button to set the camera to 'Playback' mode.

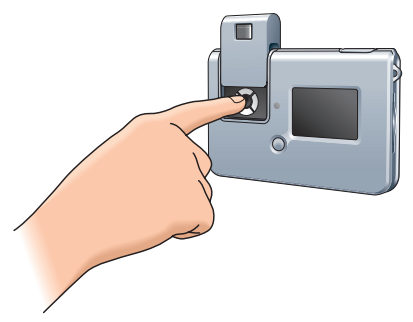

> The display shows the last taken photo. If the memory is empty, the display shows:'No Images on camera'. If an SD card is installed, the photos stored on the card will be displayed. To view photos stored in the internal memory, the SD card must be removed.

## **Deleting photos**

- **1** Make sure camera and display are turned on.
- **2** Use the Mode selector to set the camera to 'Playback' mode.

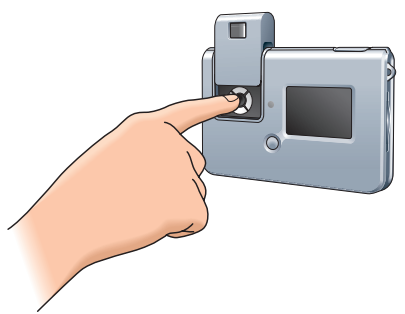

> The display shows the last taken photo.

- **3** Press the Menu button to open the menu.
- Use the  $\triangle/\blacktriangledown$  (Up/Down) buttons to select 'Delete' if you wish to delete the last stored photo or 'Delete All' if you wish to delete all photo's.
- Use the Select button to select 'YES' if you wish to delete the last stored photo/all photos. Select 'No' if you decide not to delete the photo(s).
- Press the Menu button to confirm.

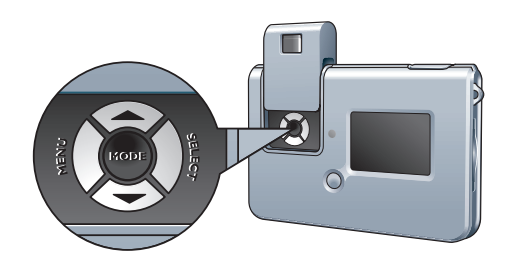

> You will hear two beeps. The last stored photo/all photos is/are now deleted from the memory.

#### **Setting the self-timer**

- **1** Make sure camera and display are turned on.
- **2** Select the required exposure time (2 seconds/10 seconds) in the 'Timer' submenu. See 'Menu operation'.
- > The Timer icon ( ) appears in the center of the display.
- **3** Press the Shutter button to start Timer countdown.

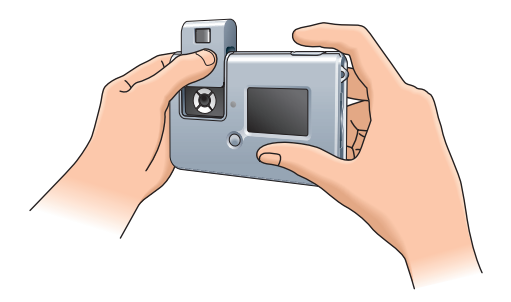

- > The Timer LED starts blinking and you will hear a beep every second (when sound is activated in the menu).
- > After the set exposure time (2 seconds/10 seconds) the camera will automatically take a photo.
- > When the photo has been successfully taken, you will hear a beep. The Timer LED remains lit and the number in the photo counter decreases by one.

## **Changing resolution**

The Philips PocketCam offers three choices in resolution: Large (high resolution), Medium and Small (low resolution). Large (high) resolution is 2048 x 1536 pixels, Medium resolution is 1600 x 1200 pixels, and Small (low) resolution is 800 x 600 pixels. The higher resolution setting (Large) allows for a photo to be printed as large as  $8 \times 10$  inches, but requires more memory to store the photo.The lower resolution setting (Small) allows for more images to be stored, but print quality is lower. It is best suited for images to be e-mailed or posted on a website.

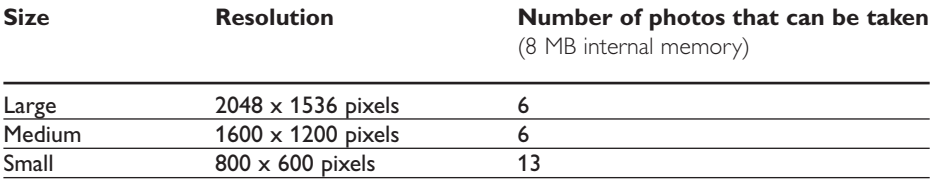

#### *To change the resolution:*

- **1** Make sure the camera is turned on and set to 'Picture taking' mode.
- **2** Select the desired resulution in the menu. See 'Menu operation'.

## **Transferring photos to your PC**

- **1** Be sure the PC is turned on and that 'PocketCam driver' and 'Philips Photo Manager' are installed.
- **2** Connect the USB cable to the USB port of the PC.
- **3** Connect the camera USB connector to the USB connector on the docking base. Push it down gently until it clicks in position.

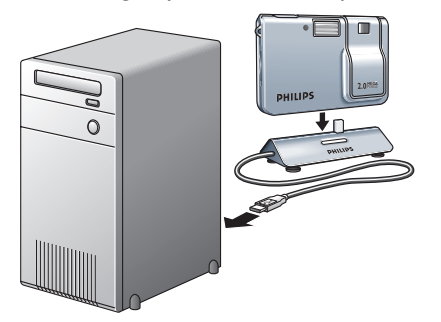

- > You will hear a low/high beep, the Charge LED starts blinking blue. The camera will now derive its power from the PC.
- > The USB LED slowly blinks red. When USB connection has been established the USB LED remains lit.
- > The camera turns on automatically and the display lights up.
- > The Philips PocketCam screen appears.

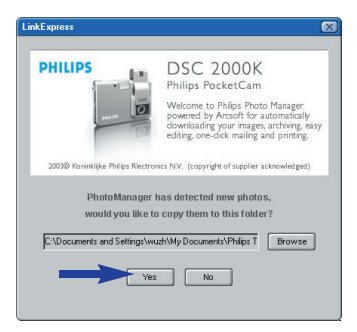

- **4** If you wish to start transferring press 'YES'.
- > The following screen appears:

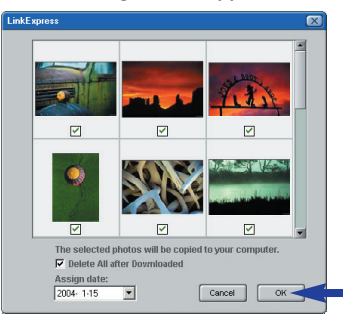

- **5** Select the photos you wish to transfer and press 'OK'.
- > During the transfer the USB LED blinks red fast.
- > When the transfer is complete the following screen appears:

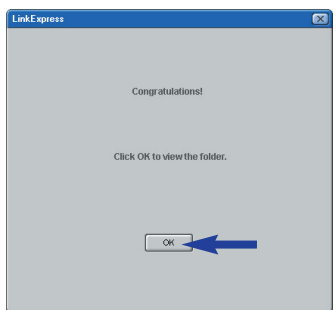

#### *Note!*

*– If the 'Philips PocketCam' screen does not appear, you can start 'Philips Photo Manager' and click on the 'Get Photo' icon. Select your camera ('Philips PocketCam') to start the transfer.*

## **6. Using the applications**

## **Philips VLounge**

#### *Note!*

*– Make sure Microsoft® Windows® 98SE, ME, 2000 or XP runs on your PC and that you have run the Philips PocketCam Installation CD-ROM on your PC.*

The applications can be accessed via the Philips VLounge application.VLounge is the central application for easy access to your Philips PocketCam and the applications installed during setup.You can start VLounge through the Windows QuickLaunch menu in your taskbar, via the program group 'Philips PocketCam', or by clicking the VLounge icon on the desktop. VLounge gives you access to the following Applications (if installed):

- **1** Philips Photo Manager
- **2** PocketCam manual
- **3** Acrobat Reader
- Move the cursor over the buttons in the screen below to find out more about the specific functions of VLounge.
- Click the buttons to start the applications.
- > If a button is greyed out, this means that the application has not been installed. To install the application, see 'Installing the camera software'.

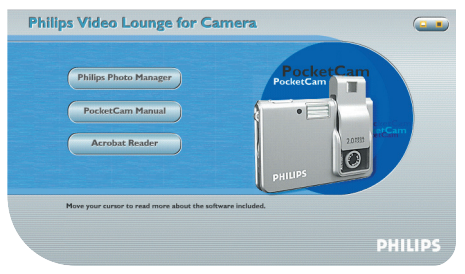

#### *Philips Photo Manager*

Philips Photo Manager enables you to transfer, preview, edit, e-mail, print and organise your photos.

**1** Click on the 'Philips Photo Manager' button in the VLounge selection screen.

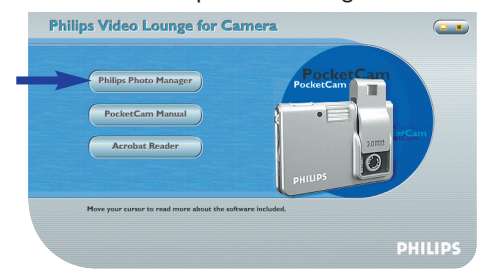

- **2** If you are using 'Philips Photo Manager' for the first time, click the 'Search' icon in the tool bar if the search for photos and video recordings does not start automatically.
- > All photos located anywhere on your system, will now be searched for.
- > After the search, all folders containing photos and clips will be shown on your desktop.
- **•** Double-click on a folder to show its content.
- **•** Using the tools in the toolbar you can now edit your photos, create slide shows, add audio, create new albums and much more.
- **•** If you need more information on the possibilities of 'Philips Photo Manager', select 'Help' in the toolbar and then select 'Contents...'.
- > In the chapters 'Albums/Tree structure','Menu commands','Tools','Editing tools' and 'Advanced features' you will find all the information you need to create customised multimedia collections from files located anywhere on your system.

## **7. Problem solving**

If a fault occurs, first check the points listed below, refer to the Instructions for use again or visit our website. If you are unable to remedy a problem by following these hints, consult your dealer or contact the helpline (see 'Helpline'). Never try to open the camera yourself as this may result in injuries and will void the guarantee.

*First, check all cables to ensure that they are connected correctly.*

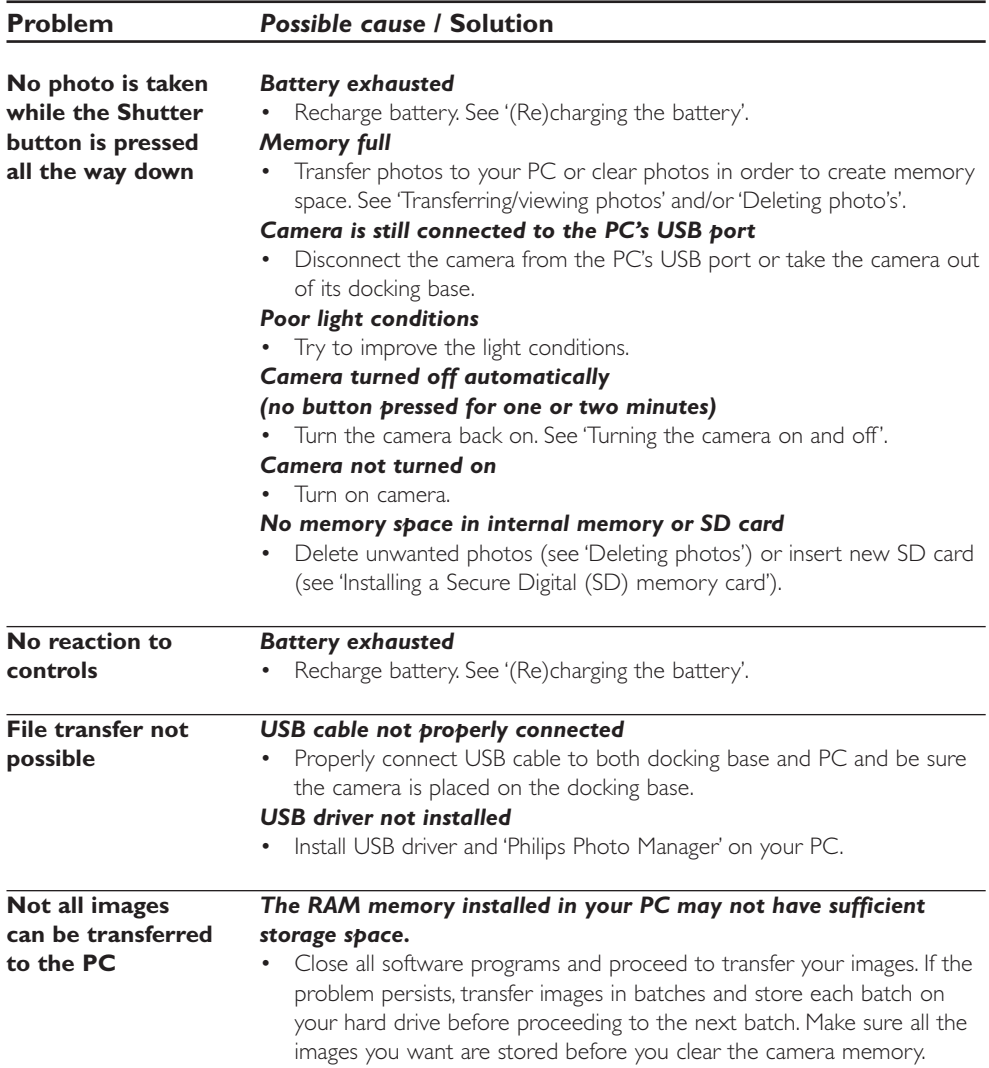

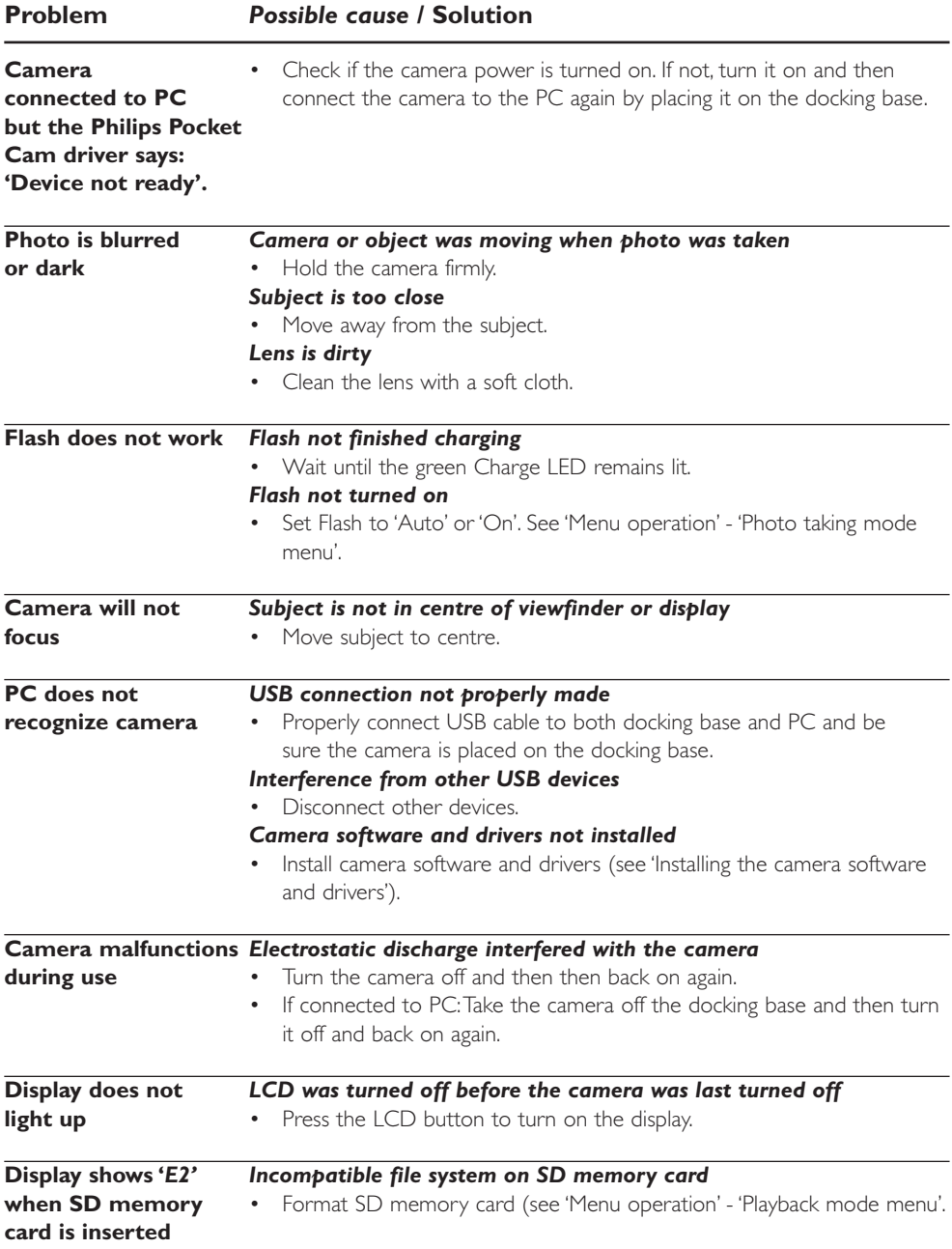

## **8.Technical specifications**

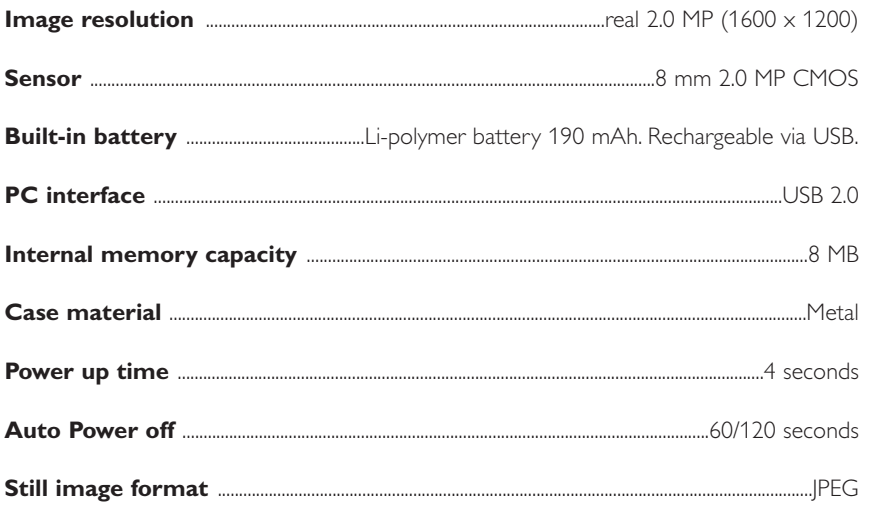

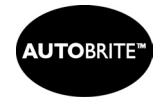

Autobrite® is powered by SMaL Camera **Technologies** 

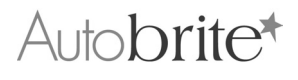

## **9. Maintenance**

#### **Cleaning the camera**

- Use a blower brush to remove dust from the lens, display or viewfinder, and then wipe lightly with a soft, dry cloth. Leaving the lens extended for long periods can allow dust to enter the camera's viewfinder. However, this does not affect the image.
- Do not scratch hard objects against the lens, display or viewfinder as these surfaces are easily damaged.
- Clean the body of the camera with a soft, dry, cloth. Do not use volatile substances such as thinners, benzine or insecticide, as these may react with the camera body finish and cause deformation or remove the coating.

## **10. Important information**

## **Disclaimer**

Philips makes no warranty of any kind with regard to this material, including, but not limited to, the implied warranties of merchantability and fitness for a particular purpose. Philips assumes no responsibility for any error that may appear in this document. Philips makes no commitment to update nor to keep current the information contained in this document.

## **End of life directives**

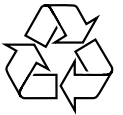

Philips is paying a lot of attention to producing environmentally-friendly in green focal areas.Your new camera contains materials which can be recycled and reused. At the end of its life specialised companies can dismantle the discarded camera to concentrate the reusable materials and to minimise the amount of materials to be disposed of.

Please ensure you dispose of your old camera according to local regulations.

#### *Note!*

*– This product may contain lead and mercury. Disposal of these materials may be regulated due to environmental considerations. For disposal or recycling information, please contact your local authorities or the ElectronicIndustries Alliance (U.S. specific): www.eiae.org.*

## **Environmental information**

No unnecessary packaging material has been used.We have tried to make the packaging easy to separate into three mono-materials cardboard (box), expandable polystyrene (buffer), polyethylene (bags, protective foam).

**Your camera consists of materials which can be recycled if disassembled by a specialized company. Please observe the local regulations regarding the diposal of packing materials, exhausted batteries and old equipment.**

#### **System requirements**

- Microsoft® Windows® 98SE/2000/ME or XP;
- 233 MHz Pentium or above;
- 32MB RAM and 200 MB free hard disk space;
- One free USB port and CD-ROM-/DVD drive.

## **Disclaimer of warranty**

The software on the CD-ROM supplied is sold 'as is' and without warranties whether expressed or implied. Because of the various software and hardware environments into which this program may be put, no warranty of fitness for a particular purpose is offered.

## **Limitations of damages**

The vendor will not be liable for any indirect, special, incidental or consequential damages (including damages for loss of business, loss of profits, or the like), whether based on breach of contract, tort (including negligence), product liability or otherwise, even if the vendor or its representatives have been advised of the possibility of such damages and even if a remedy set forth herein is found to have failed its essential purpose.

## **11. Helpline**

## **Need Help?**

If you have any questions about the Philips PocketCam, first check chapter '7.Troubleshooting', refer to the Instructions for use again or visit our website.You will be able to solve most of your problems. If you are unable to remedy a problem by following these hints, consult your dealer or contact the helpline for assistance.You can find the number in the list below.

The model number of the camera is DSC 2000K.

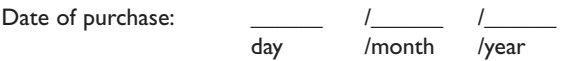

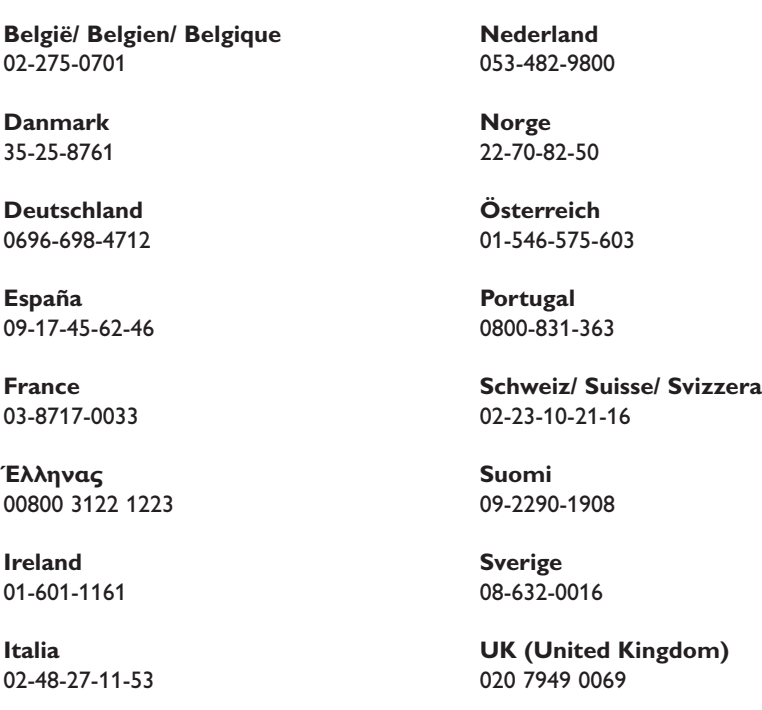

**Luxemburg/ Luxembourg** 408-433-5501

## **12.Warranty**

**Guarantee certificate Garantiebewijs Certificado de garantia Garantibevis**

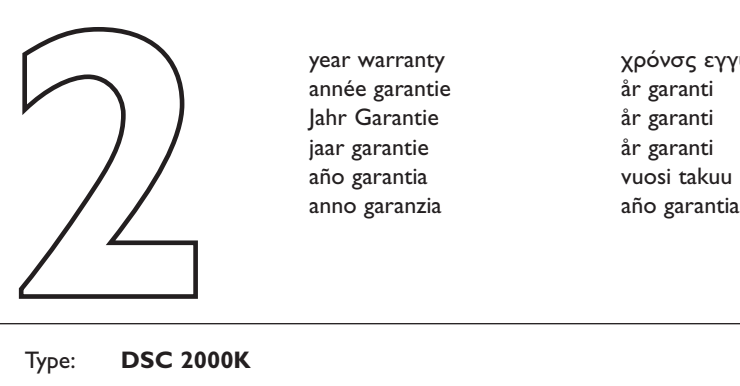

**Certificat de garantie Certificado de garantia Εγγύηση Garantibevis**

year warranty année garantie Jahr Garantie jaar garantie año garantia anno garanzia

**Garantieschein Certificato di garanzia Garanticertifikat Takuutodistus**

χρόνσς εγγύηση år garanti år garanti år garanti

Type: **DSC 2000K**

Serial no:  $\Box$ 

Date of purchase - Date de la vente - Verkaufsdatum - Aankoopdatum - Fecha de compra - Date d'acquisito - Data da adquirição - Ημερομηνία αγοράς - Inköpsdatum - Anskaffelsesdato - Kjøpedato - Oatopäivä -

Dealer's name, address and signature Nom, adresse et signature du revendeur Name,Anschrift und Unterschrift des Händlers Naam, adres en handtekening v.d. handelaar Nombre, direccion y firma del distribudor Nome, indirizzo e firma del fornitore

6 month guarantee on rechargeable batteries 6 mois de garantie sur les piles rechargeables 6 meses de garantía para las pilas recargables 6 Monate Garantie auf wiederaufladbare Batterien 6 maanden garantie op oplaadbare batterijen Garanzia di 6 mesi sulle batterie ricaricabili

Återförsäljarens namn, adress och signatur Forhandlerens navn, adresse og unterskrift Forhandlerens navn, adresse og unterskrift Jälleenmyyjän nimi, osoite ja allekirjoitus Nome, morada e assinature da loja

Ονοματεπώνμο, διεύθυνση και υπογραφή του εμπ. προμηθευτη

Pilhas recarregáveis com 6 meses de garantia Εγγύηση 6 μηνών σε επαναφορτιξόμενες μπαταρίες 6 månaders garanti på laddningsbara batterier 6 måneders garanti på genopladelige batterier 6 måneders garanti på de oppladbare batteriene Ladattavilla akuilla on 6 kuukauden takuu

#### www.philips.com<br>
Data subject to change without notice<br> **CE 0682 O** Data subject to change without notice

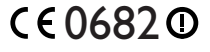

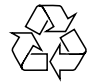

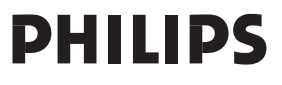